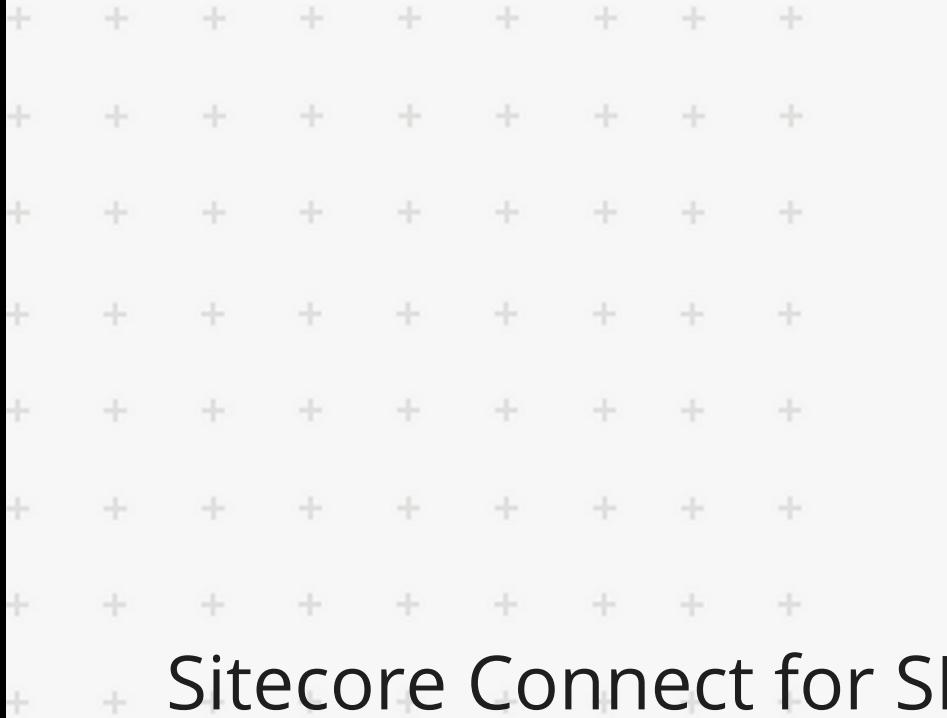

 $\ddot{}$ 

÷

÷

÷

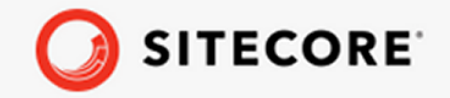

## Sitecore Connect for SFMC 6.0 Content Exchange Container  $\ddot{\pm}$ Deployment Guide  $\downarrow$

A guide to deploying Sitecore Connect for SFMC Content Exchange to Docker and Azure Kubernetes Service. $\frac{1}{2}$  $\sim$ 

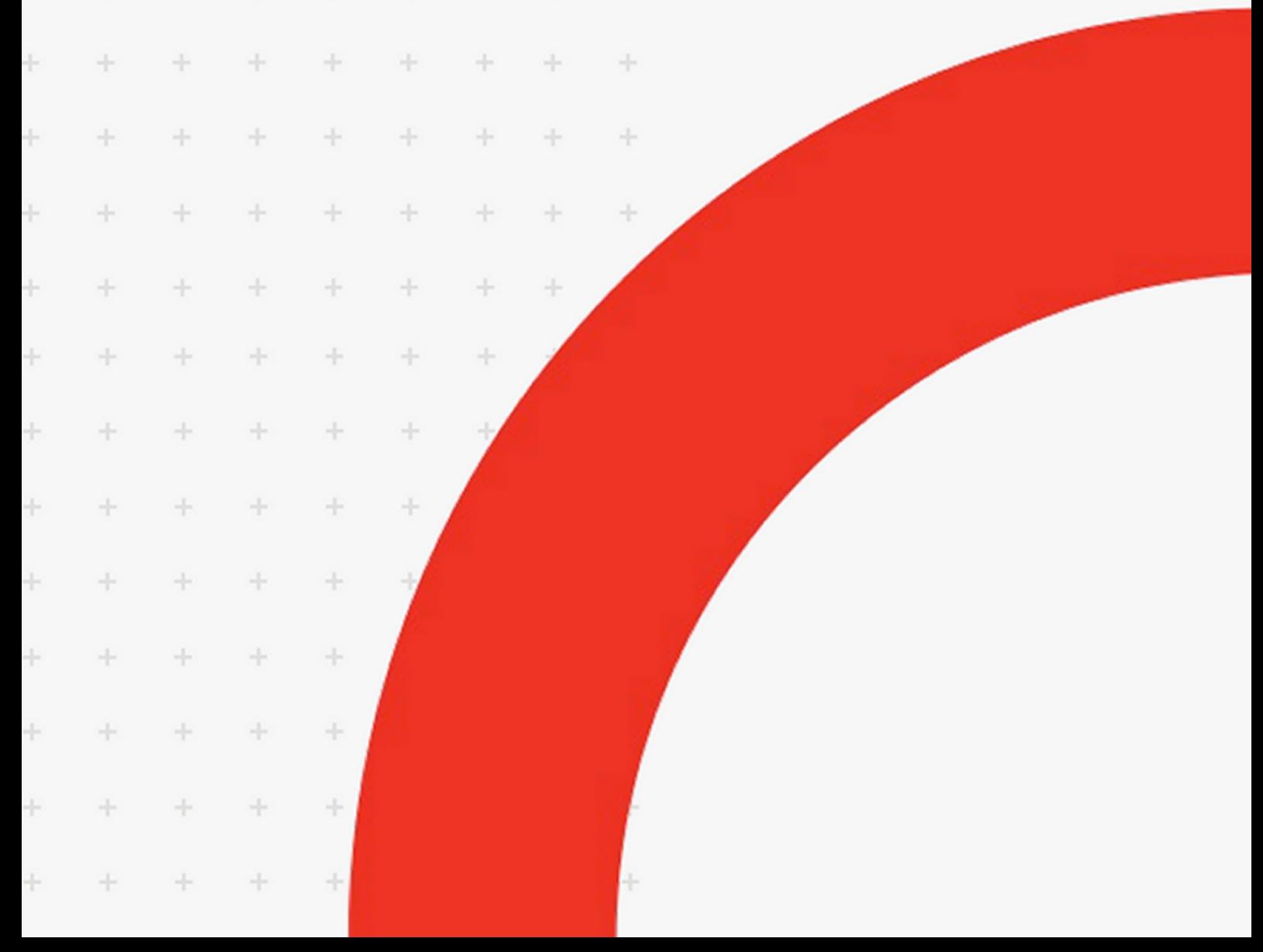

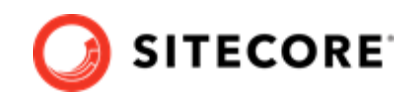

# **Table of Contents**

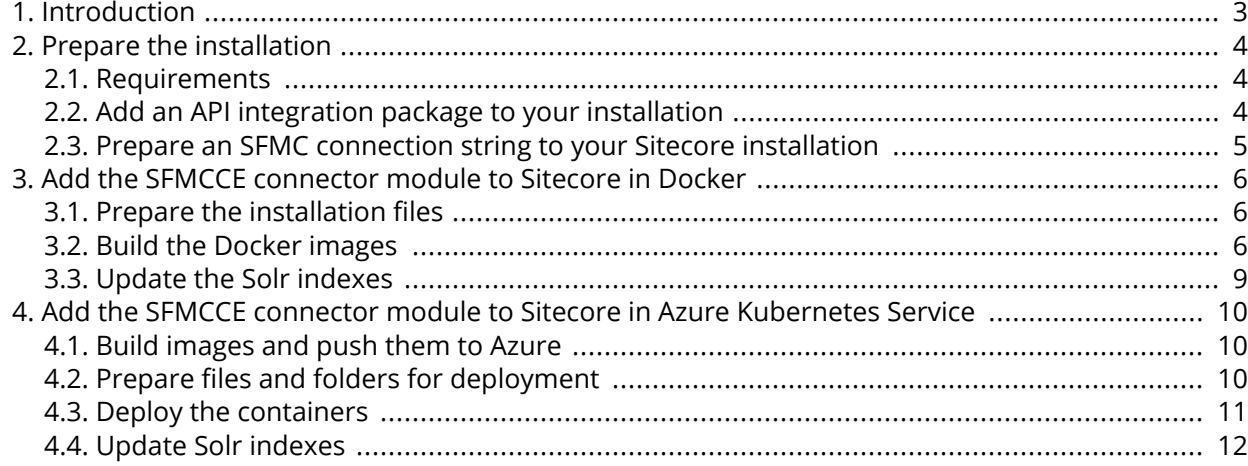

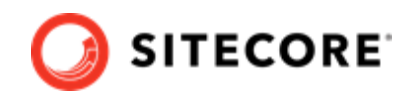

# <span id="page-2-0"></span>**1. Introduction**

Sitecore Connect for Salesforce Marketing Cloud - Content Exchange (SFMC-CE) enables you to push Sitecore media item structures to corresponding asset structures in Salesforce.

This guide shows you how to add the SFMC-CE connector to Sitecore container installations for Docker and Azure Kubernetes Service.

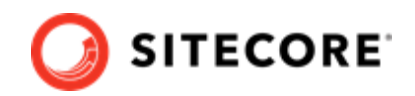

# <span id="page-3-0"></span>**2. Prepare the installation**

This section explains how to prepare for deploying the Sitecore Connect software for Salesforce Marketing Cloud - Content Exchange (SFMC-CE) connector to Docker and Azure Kubernetes Service.

## **2.1. Requirements**

Before you install SFMC-CE for containers , you must have the following:

- Docker Desktop installed and running. For instructions on how to set up the Docker environment, see the [Containers in Sitecore development](https://doc.sitecore.com/developers/101/developer-tools/en/set-up-the-environment.html)[Containers in Sitecore development](https://doc.sitecore.com/ja/developers/101/developer-tools/set-up-the-environment.html) documentation.
- if the installation is done on Docker, you must have the Sitecore Docker container files deployed on a local machine . For instructions on how to prepare the Sitecore containers, see the *Installation Guide for Developer Workstation with Containers* on the [Sitecore download site](https://dev.sitecore.net/Downloads/Sitecore_Experience_Platform/101/Sitecore_Experience_Platform_101.aspx).
- If the installation is done on Kubernetes, you must have the Sitecore AKS container files deployed on a local machine . For instructions on how to prepare a Sitecore environment with Kubernetes, see the *Installation Guide for Production Environment with Kubernetes* on the [Sitecore](https://dev.sitecore.net/Downloads/Sitecore_Experience_Platform/101/Sitecore_Experience_Platform_101.aspx) [download site](https://dev.sitecore.net/Downloads/Sitecore_Experience_Platform/101/Sitecore_Experience_Platform_101.aspx).
- An SFMC account where you can create an installed package with appropriate access rights.

To prepare for the installation, you must:

- add an API integration package to your SFMC installation
- prepare an SFMC connection string.

## **2.2. Add an API integration package to your installation**

To add an API integration package to your Salesforce Marketing Cloud (SFMC) installation:

- 1. Follow the steps in the Marketing Cloud Package Development documentation for Salesforce, in the *Create and Install Packages* section.
- 2. Select the Server-to-Server integration type for the API Integration package.
- 3. Add the following required rights for your connection:

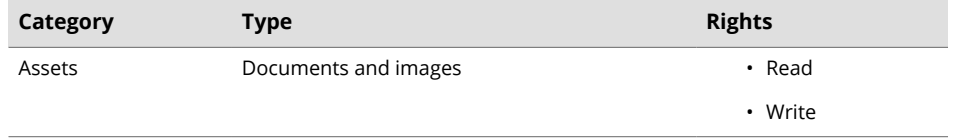

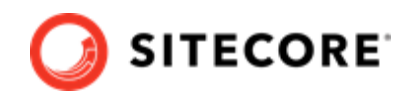

<span id="page-4-0"></span>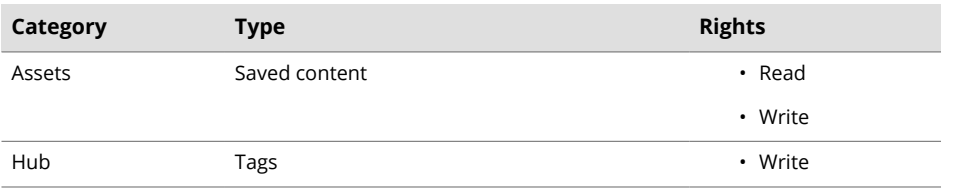

## **2.3. Prepare an SFMC connection string to your Sitecore installation**

To construct a Salesforce Marketing Cloud (SFMC) connection string to your Sitecore installation:

- 1. In Salesforce, in the component you created, in the **Components** area, make a note of the following values:
	- Client Id
	- Client Secret
	- Authentication Base URI
	- REST Base URI
	- SOAP Base URI
- 2. Use the values to construct a connection string with this format:

```
SFMC_CONNECTIONSTRING=client id=<Client Id>;
                       client secret=<Client Secret>;
                      auth endpoint=<Authentication Base URI>;
                      rest endpoint=<REST Base URI>;
                       soap endpoint=<SOAP Base URI>;
```
![](_page_5_Picture_1.jpeg)

# <span id="page-5-0"></span>**3. Add the SFMCCE connector module to Sitecore in Docker**

To add Sitecore Connect for Salesforce Marketing Cloud - Content Exchange (SFMCCE) in Docker, you must:

- 1. Prepare the installation files.
- 2. Build the Docker images.
- 3. Update the Solr indexes.

## **3.1. Prepare the installation files**

To prepare the files you need for the installation:

- 1. Download the SFMCCE container deployment package from the [Sitecore download page](https://dev.sitecore.net/Downloads/). Extract it to your local workstation with the folder structure intact.
- 2. Go to the folder into which you extracted the SFMCCE container deployment package. Go to the folder for the Windows version and topology you are using, for example, compose \ltsc2019\xp1.
- 3. Open the .env-example file in an editor. Copy all the variables to the clipboard.
- 4. Go to the Sitecore container deployment folder on your local machine. Go to the folder for the Windows version and topology you are using, for example,  $\text{compare} \ltimes 2019\xpt \ltimes 1$ .
- 5. Open the .  $env$  file in an editor, and paste in the variables from the SFMCCE .  $env$ -example file. Replace the default value for SFMC CONNECTIONSTRING with the connection string you prepared in Prepare to deploy SFCRM to Sitecore containers.
- 6. From the SFMCCE compose\<version>\<topology> folder, copy the dockercompose.override.yml file to the Sitecore container deployment compose\<version> \<topology> folder (where the docker.compose.yml file is).

## **3.2. Build the Docker images**

When you have prepared the installation files, you must create Docker files for each role, and build the Docker images.

#### **NOTE**

For more information on image assets, see the documentation on how to [Add Sitecore](https://doc.sitecore.com/developers/101/developer-tools/en/add-sitecore-modules.html) [Modules](https://doc.sitecore.com/developers/101/developer-tools/en/add-sitecore-modules.html)[Add Sitecore Modules.](https://doc.sitecore.com/ja/developers/101/developer-tools/add-sitecore-modules.html)

![](_page_6_Picture_1.jpeg)

To build the images:

- 1. Go to the Sitecore container deployment folder on your local machine. Go to the folder for the Windows version and topology you are using, for example, compose/ltsc2019/xp1. Create a folder and name it *module*.
- 2. In the module folder, create these subfolders:
	- mssql
	- cm
	- mssql-init

#### **NOTE**

The mssql-init image is only necessary if you are deploying to Azure Kubernetes Services (AKS).

- 3. In each subfolder, create a new file and name it Dockerfile.
- 4. In the mssql folder, in the Dockerfile file, enter the following instructions:

```
# escape=`
ARG BASE_IMAGE
ARG SFMCCE IMAGE
FROM ${SFMCCE IMAGE} as sfmcce
FROM ${BASE_IMAGE}
SHELL ["powershell", "-Command", "$ErrorActionPreference = 'Stop'; $ProgressPreference = 
'SilentlyContinue';"]
# Deploy SFMCCE dacpac file
COPY --from=sfmcce C:\module\db C:\sfmcce data
RUN C:\DeployDatabases.ps1 -ResourcesDirectory C:\sfmcce data; `
     Remove-Item -Path C:\sfmcce_data -Recurse -Force;
```
5. In the cm folder, in the Dockerfile file, enter the following instructions:

```
# escape=`
ARG BASE_IMAGE
ARG SFMCCE IMAGE
ARG TOOLING_IMAGE
FROM ${SFMCCE IMAGE} as sfmcce
FROM ${TOOLING IMAGE} as tooling
FROM ${BASE_IMAGE} as baseImage
SHELL ["powershell", "-Command", "$ErrorActionPreference = 'Stop'; $ProgressPreference = 
'SilentlyContinue';"]
#Add tools from sitecore-docker-tools-assets
COPY --from=tooling \tools\ C:\tools\
FROM baseImage as toolsfmc
#Copy from image\module\cm\content
COPY --from=sfmcce \module\cm\content C:\inetpub\wwwroot
#Copy transformation files
```
![](_page_7_Picture_1.jpeg)

COPY --from=sfmcce \module\xdttransform\cm\transforms\ C:\transforms\role

```
# Add SFMCCE connection strings in Sitecore config file
RUN C:\tools\scripts\Invoke-XdtTransform.ps1 -Path C:\inetpub\wwwroot -XdtPath 
C:\transforms\role
```
6. If you are deploying to AKS, in the  $msq1-int$  folder, in the  $Dockerfile$  file, enter the following instructions:

```
# escape=`
ARG BASE_IMAGE
ARG SFMCCE_IMAGE
FROM ${SFMCCE IMAGE} as sfmcce
FROM ${BASE_IMAGE}
SHELL ["powershell", "-Command", "$ErrorActionPreference = 'Stop'; $ProgressPreference = 
'SilentlyContinue';"]
# Deploy SFMCCE dacpac file
COPY --from=sfmcce C:\module\db C:\resources\ce
```
7. In the compose\<version>\<topology>\docker-compose.override.yml file, add build instructions for each role. If you are using, for example, the XP0 topology, the file will look like this:

```
services:
  cm:
    image: sitecore-sfmcce-xp0-cm:${SITECORE_VERSION}
    build:
      context: ./module
      dockerfile: ./cm/Dockerfile
     args:
       BASE IMAGE: ${SITECORE DOCKER REGISTRY}sitecore-xp0-cm:${SITECORE VERSION}
       SFMCCE IMAGE: ${SITECORE DOCKER REGISTRY}modules/sitecore-sfmcce-xp0-assets:$
{SFMCCE_VERSION}
       TOOLING IMAGE: ${SITECORE TOOLS REGISTRY}sitecore-docker-tools-assets:$
{TOOLS_VERSION}
        environment:
         Sitecore ConnectionStrings mysf: ${MYSF CONNECTIONSTRING}
mssql:
  image: sitecore-sfmcce-xp0-mssql:${SITECORE_VERSION}
  build:
    context: ./module
    dockerfile: ./mssql/Dockerfile
   args:
     BASE IMAGE: ${SITECORE DOCKER REGISTRY}sitecore-xp0-mssql:${SITECORE VERSION}
     SFMCCE IMAGE: ${SITECORE DOCKER REGISTRY}modules/sitecore-sfmcce-xp0-assets:$
{SFMCCE_VERSION}
```
#### **NOTE**

If you are deploying to AKS, remember to add build instructions for the  $mssa1$ init image as well.

8. In the compose\<version>\<topology>\.env file, add the asset image version. For example:

```
SFMCCE VERSION=<image version for your topology>
SITECORE_TOOLS_REGISTRY=scr.sitecore.com/tools/
TOOLS_VERSION=<image version for your topology>
```
![](_page_8_Picture_1.jpeg)

#### <span id="page-8-0"></span>**NOTE**

You can find the image version in the Sitecore Docker Images repository.

- 9. In the Windows console, go to the folder containing the docker-compose.override.yml file. Run the command docker-compose build.
- 10. Once the build completes, run the command docker-compose up -d.

## **3.3. Update the Solr indexes**

When the Docker compose command has finished, you must update your Solr indexes.

To update the indexes:

- 1. When the Docker compose command finishes, browse to your Sitecore URL, for example, https://xp0cm.localhost/. Open the control panel and click on **Populate Solr Managed Schema**.
- 2. After Sitecore has populated the Solr Schema, click **Indexing Manager**.
- 3. Open the Content Editor with *Master* as the content database.
- 4. In the content tree, navigate to */sitecore/system/settings*. Verify that the *SFMC Connector* item is available.
- 5. Navigate to *SFMC Connector/Configuration*. On the Folder tab, verify that the **SFMC Configuration** button is available.

![](_page_9_Picture_1.jpeg)

# <span id="page-9-0"></span>**4. Add the SFMCCE connector module to Sitecore in Azure Kubernetes Service**

To add the Sitecore Connect for Salesforce Marketing Cloud (SFMCCE) connector in Azure Kubernetes Service (AKS) you must:

- 1. Build the SFMCCE images and push them to Azure.
- 2. Prepare files and folders for deployment.
- 3. Deploy the containers using *kubectl* commands.
- 4. Update your Solr indexes.

## **4.1. Build images and push them to Azure**

To build the images for SFMCCE and push them to Azure:

- 1. Build the images for SFMCCE as explained in Add the SFCRM connector module to Sitecore in Docker.
- 2. Tag the images with the docker tag command. For example:

```
docker tag sfmcce/sitecore-xp1-cm:10.1.0.005207.643-10.0.17763.1757-ltsc2019 $registry/
sitecore-sfmcce-xp1-cm:<tag version>
```
3. Push the images to your Azure registry with the docker push command. For example

docker push \$registry/sitecore-sfmcce-xp1-cm:<tag version>

## **4.2. Prepare files and folders for deployment**

To prepare files and folders in your installation for deployment:

- 1. Download the SFMCCE container deployment package from the [Sitecore Developer Portal](https://dev.sitecore.net/) and extract it to a folder on your local workstation.
- 2. Open the folder into which you extracted the SFMCCE container deployment package.
- 3. Navigate to the  $k8s \times resion \times topology > folder$ , for example,  $k8s \lt 162019 \times p1$ . Copy the overrides subfolder to the Sitecore Experience Platform (SXP) container deployment package folder k8s\<version> (on the same level as the xp1 folder).
- 4. In the SXP container deployment package, in each of the overrides, overrides\xp1\init, and overrides\xp1\secrets folders, locate the kustomization. yaml file. In each file,

![](_page_10_Picture_1.jpeg)

<span id="page-10-0"></span>update the bases parameter with the appropriate folder names for your installation, for example,  $\ldots / \ldots / \mathrm{xpl}$ .

#### **NOTE**

The bases parameter contains the placement of the original Sitecore container deployment files that the kustomization. yaml files override.

- 5. In each of the kustomization. yaml files, in the images: section, update the newName and newTag parameters with the values for the mssql-init and cm images you pushed to the Azure Registry.
- 6. In the overrides\xp1\secrets folder, in the sitecore-salesforce-contentexchange-connection-string.txt file, replace the content with the connection string you prepared in Prepare to deploy SFCRM to Sitecore containers.

## **4.3. Deploy the containers**

Prepare the AKS cluster configuration and deploy the ingress controller. For information on how to do this, see the *Installation Guide for Production Environment for Kubernetes* which is available on the [Sitecore download page.](https://dev.sitecore.net/Downloads/)

To deploy the containers and the necessary Kubernetes components:

- 1. Open the Windows console, and navigate to the folder containing the  $xp1$  and overrides folders.
- 2. Deploy the secrets. Use this command:

kubectl apply -k ./overrides/xp1/secrets/

3. Run the external folder. Use this command:

kubectl apply -k ./xp1/external/

4. Wait for all containers to have the status *Ok/Running*. You can check the status with this command:

kubectl get pods -o wide

5. Run the init folder. Use this command:

```
kubectl apply -k ./overrides/xp1/init/
```
6. Wait for all containers to have the status *Completed*. You can check the status with this command:

kubectl get pods

![](_page_11_Picture_1.jpeg)

<span id="page-11-0"></span>7. To create persistent volumes, run this command:

kubectl apply -f ./xp1/volumes/azurefile

8. Run the Sitecore containers with the SFCRM changes. Use this command:

kubectl apply -k ./overrides/xp1/

- 9. Wait for all containers to have the status *Ok/Running*. You can check the status with the kubectl get pods command.
- 10. Update the local host file. For information on how to do this, see the *Installation Guide for Production Environment for Kubernetes*, which is available on the Sitecore download page.

### **4.4. Update Solr indexes**

To update your Solr indexes:

- 1. Browse to your Sitecore URL, for example, https://cm.globalhost/. Open the control panel and click **Populate Solr Managed Schema**.
- 2. After Sitecore has populated the Solr Schema, click **Indexing Manager**.
- 3. In the **Indexing Manager** dialog, select the indexes you want to update, and click **Rebuild**. When the indexes have been rebuilt, click **Close**.
- 4. Open the Content Editor with *Master* as the content database.
- 5. In the content tree, navigate to */sitecore/system/settings*. Verify that the *SFMC Connector* item is available.
- 6. Navigate to SFMC Connector/Configuration. On the Folder tab, verify that the SFMC **Configuration** button is available.